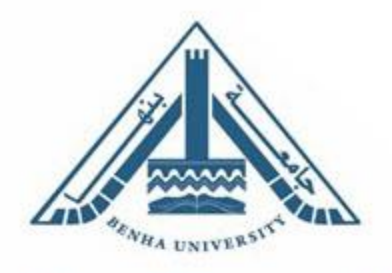

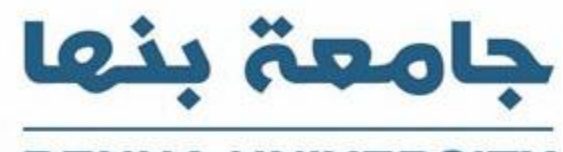

**BENHA UNIVERSITY** www.bu.edu.eg

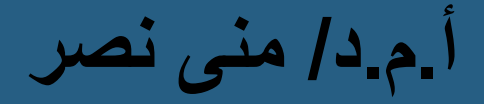

**محاضرة 4 – حاسب الى – قسم النحت والتشكيل المعمارى - الفرقة الرابعة**

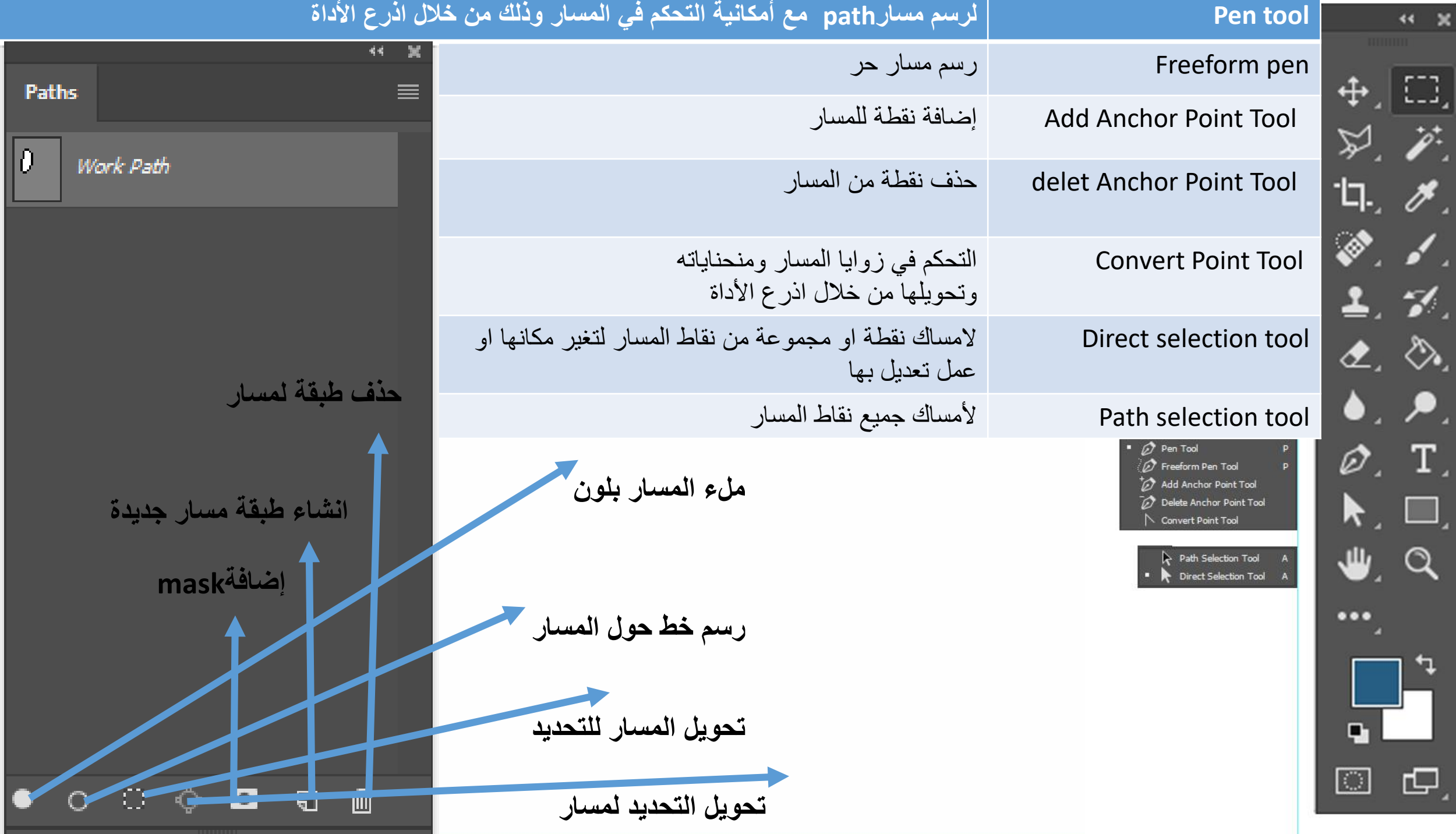

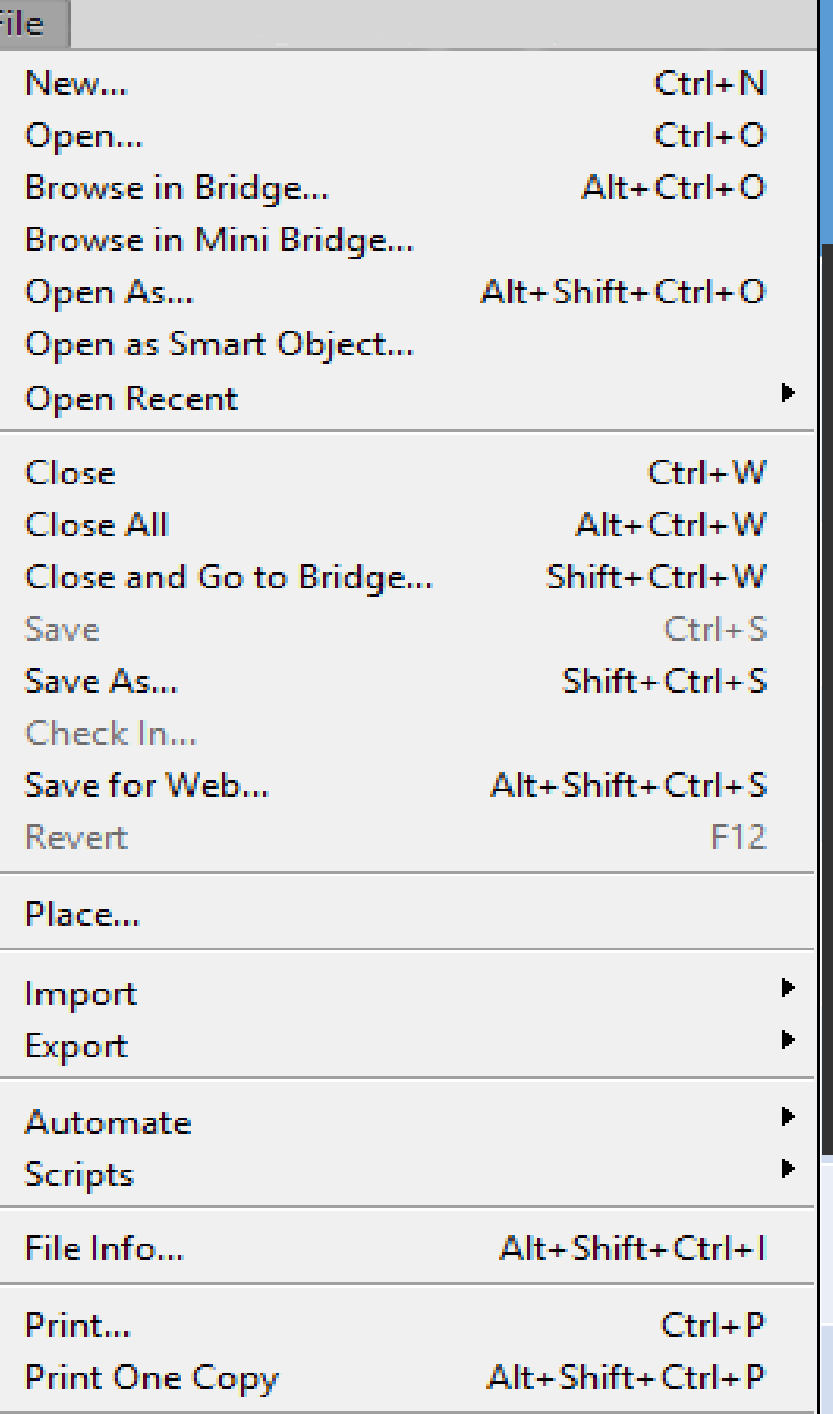

## **فتح ملف جديد عند الضغط عليه تظهر نافذة جديدة لتحديد New اسم الملف ونوعية الملف وحجمه ولونه ودرجة الوضوح والنظام اللونى**  $\equiv$   $\blacksquare$ **RECENT FILES**  $\times$ New Document **CC FILES ①** Recent Photo Art & Illustration Web Mobile Film & Video New... YOUR RECENT ITEMS (10) PRESET DETAILS Open... Untitled-1  $\mathbf{r}$  $\mathbb{X}$  $\mathbb{X}$  $\bigoplus$ 552 Pixels Clipboard A<sub>4</sub> Custom Custom  $\blacksquare$  $\Box$ 36 210 x 297 mm @ 300 ppi 400 х 290 рх @ 72 ррі  $72$ Pixels/Inch  $\mathbb{X}$  $\mathbb{X}$  $\mathbb{X}^{\triangleright}$  $\mathbb{X}^{\mathbb{C}}$ Color Mode **RGB Color** 8 bit Custom Custom Custom Custom **Background Contents** 210 x 297 mm @ 200 ppi 210 x 297 mm @ 100 ppi 210 x 297 mm @ 150 ppi 210 x 297 mm @ 150 ppi White > Advanced Options  $|\mathbb{X}|$  $\mathbb{X}^{\triangleright}$  $\bigcirc$  $\Omega$  Find more templates on Adobe Stock Close Create **لفتح ملف موجود على الكمبيوتر** open

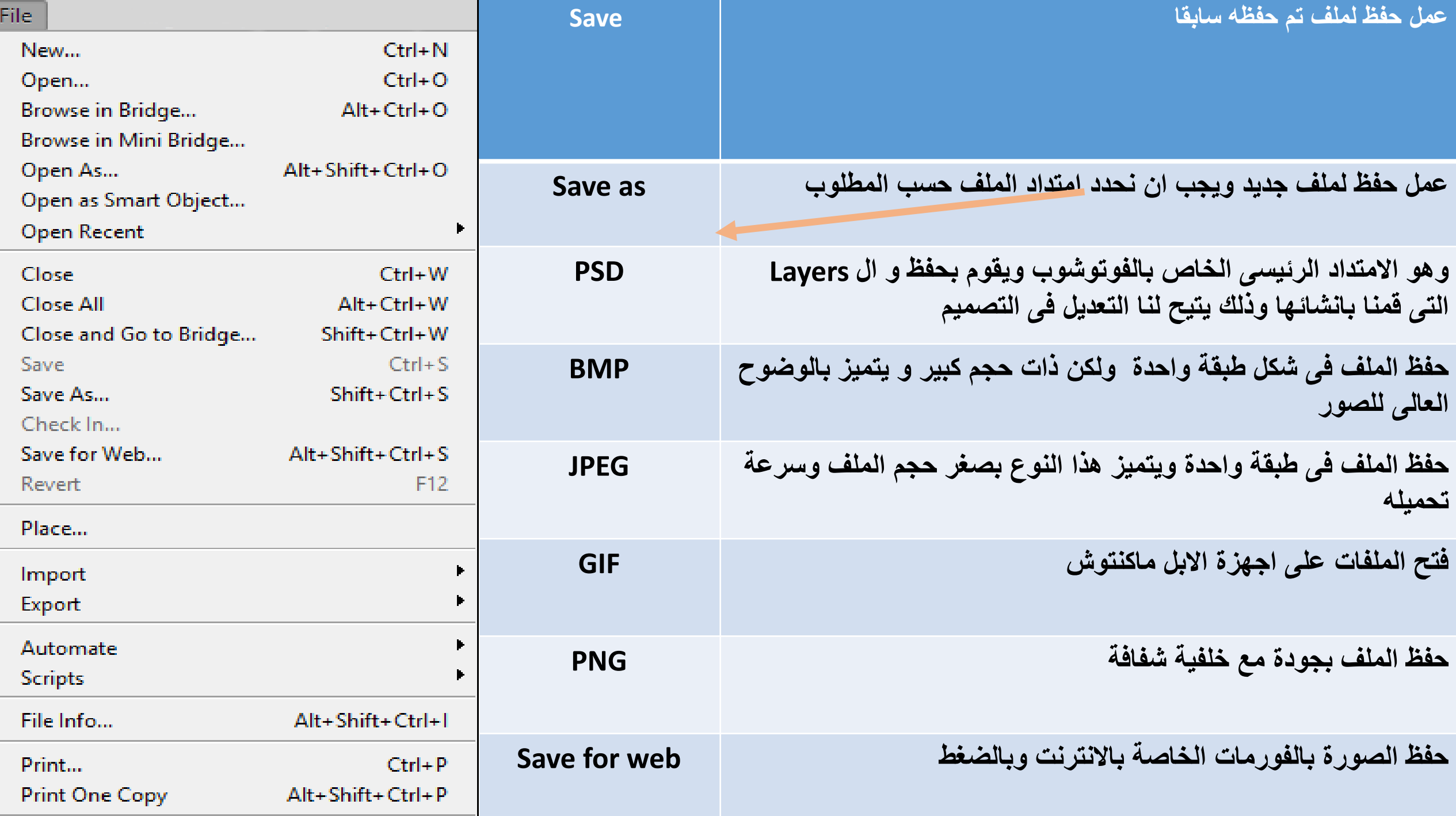

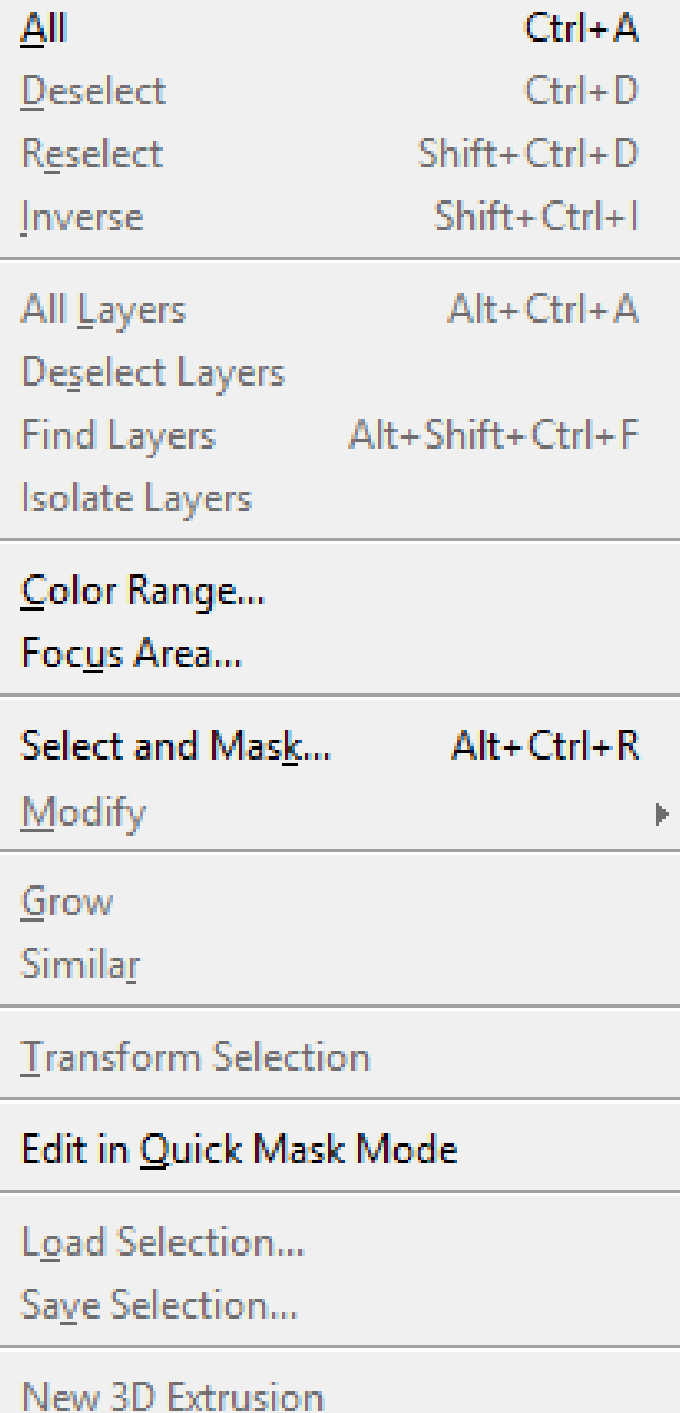

## **قائمة Select**

**مجموعة األوامر بقائمة select مسؤولة عن كل ما يتعلق بعمليات التحديد أو اجراء اى تعديل للتحديد**

- **-1** All **: تحديد الصورة يالكامل**
- **-2** Deselect **: إلغاء التحديد**
- **-3** Reselect **: إعادة التحديد**
	- **-4** Inverse **: تعكس التحديد**
- **-**5 Layers All**: تحديد كل الطبقات.**
- **-6** Layers Deselect **: الغاء التحديد.**
	- **-7** Layers Find **: تحدد طبقة معينة**

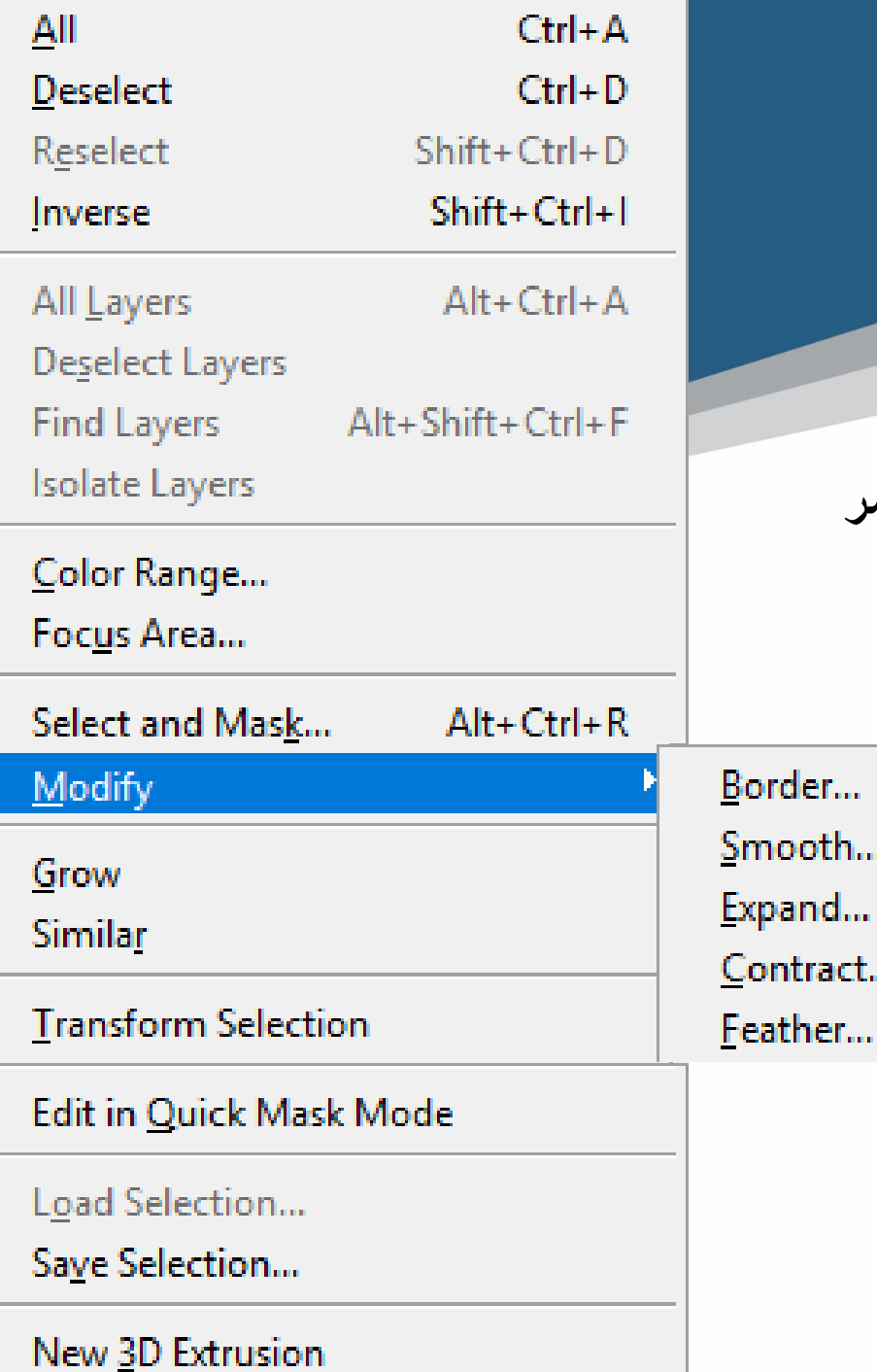

Shift+F6

**-9** Modify **: تتيح التعديل في اى تحديد سبق رسمه وذلك من خالل مجموعة األوامر األمر**

border **يحول التحديد الى تحديد مزدوج** Smooth**: تجعل في زوايا التحديد إنحناء** Expand **: تجعل هي زوايا التحديد إنكسار** Contract **: تلغي اإلنكسارات و اإلنحناءات** Feather **: تجعل التحديد متدرج وناعم من الزوايا**

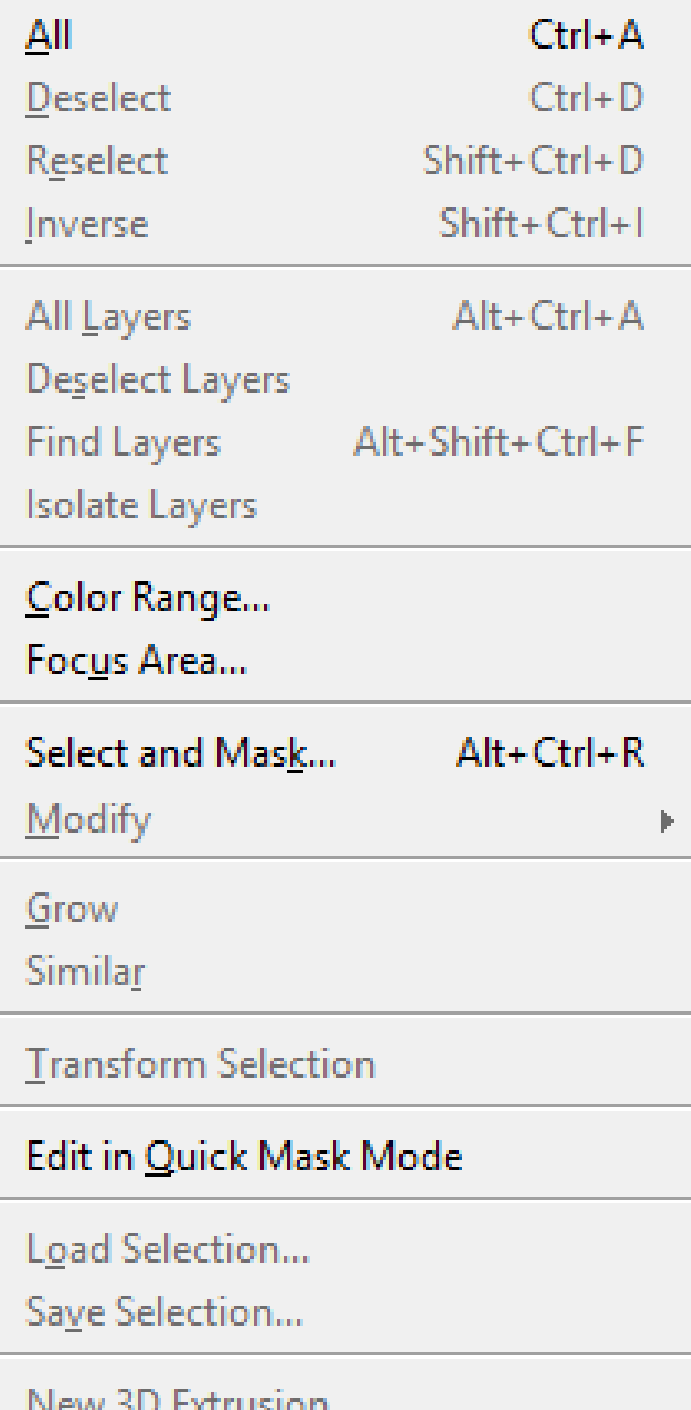

**-10** Similar **: عند تحديد لون معين فى التصميم وهذا اللون في أجزاءاخرى في** 

## **التصميم**

**تستخدم أداة** wand magic**لتحديد اللون المطلوب من قائمة** select **ثم األمر** similar**فيتحدد اللون المطلوب في كل أجزاء التصميم .**

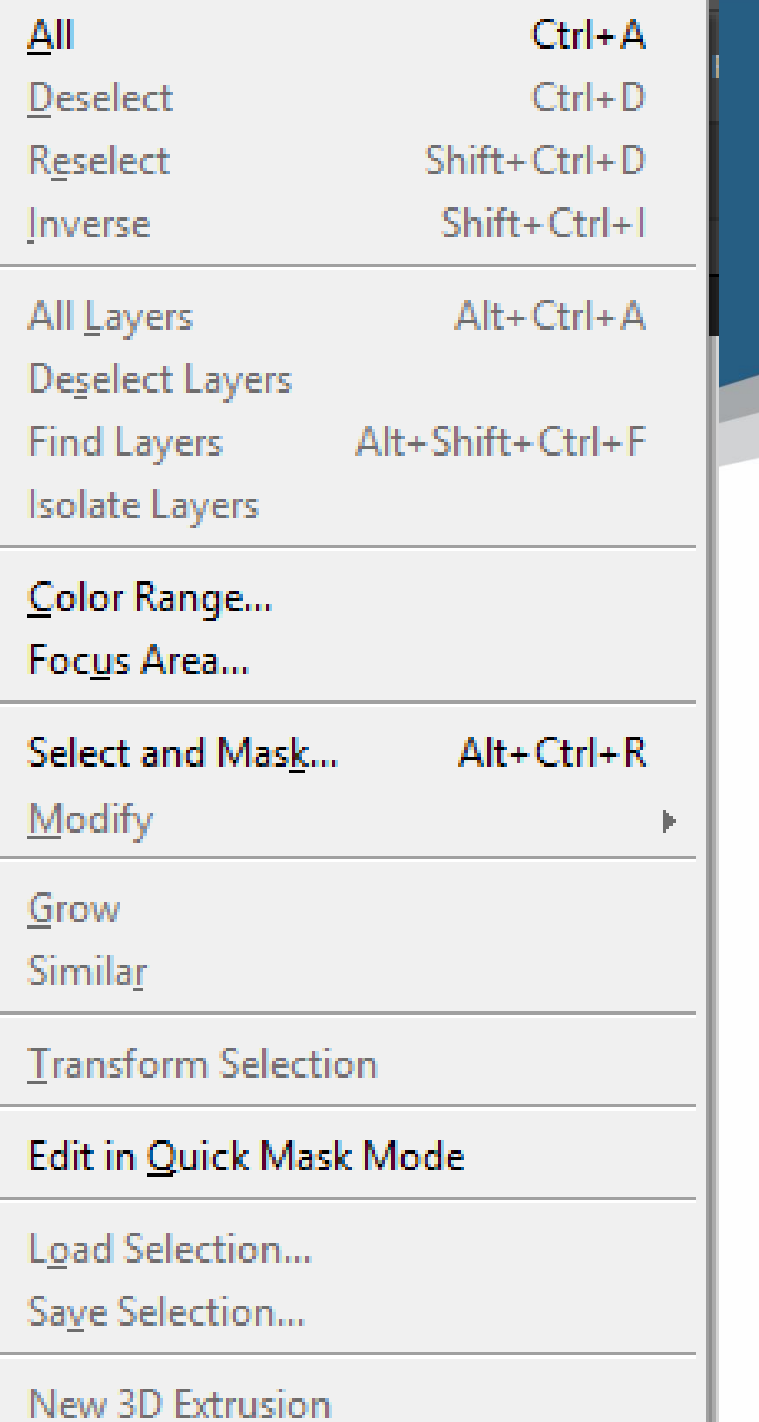

**-11** Selection Transform**: التحكم بحجم و شكل التحديد وزاوية واتجاه التحديد**

Mask **الى التحديد يحول :** Edit in Quick Mask Mode **-12**

**-13** Selection load**: استرجاع التحديد الذى سبق حفظه** 

**-14** Selection Save **: حفظ التحديد من خالل نافذة يحفظ بها اسم التحديد**

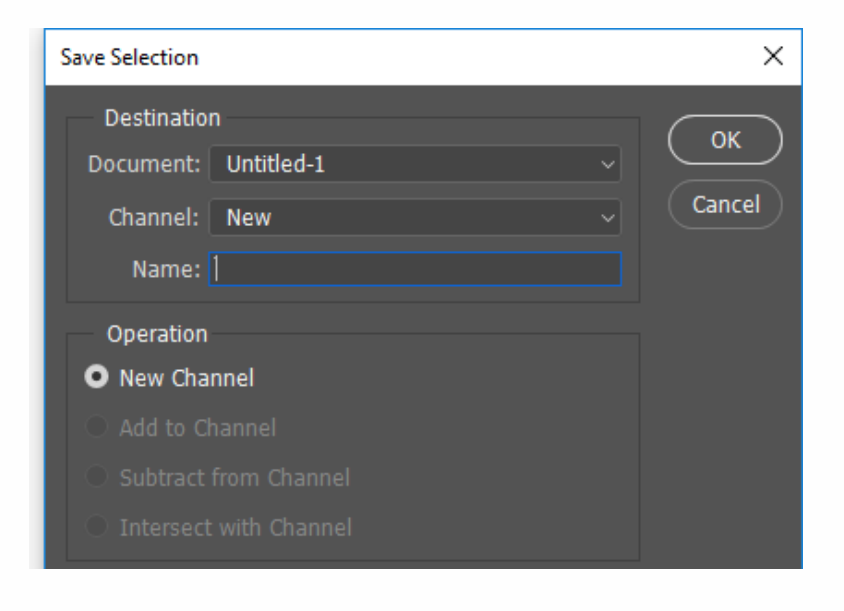